# **Tutorial Sistema FAETEC DIGITAL**

# **Item 01 - Tela inicial**

Nesta tela deve ser inserido o CPF e a senha padrão, que é **123faetec (em minúsculo).**

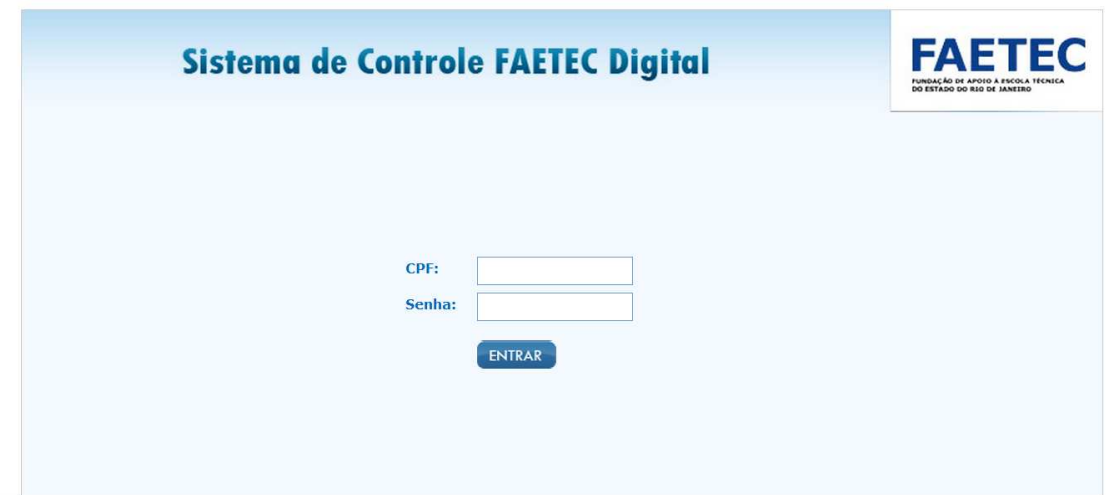

# **Item 02 – Redefinir Senha**

Logo após o monitor devera inserir uma nova senha (pessoal e intransferível).

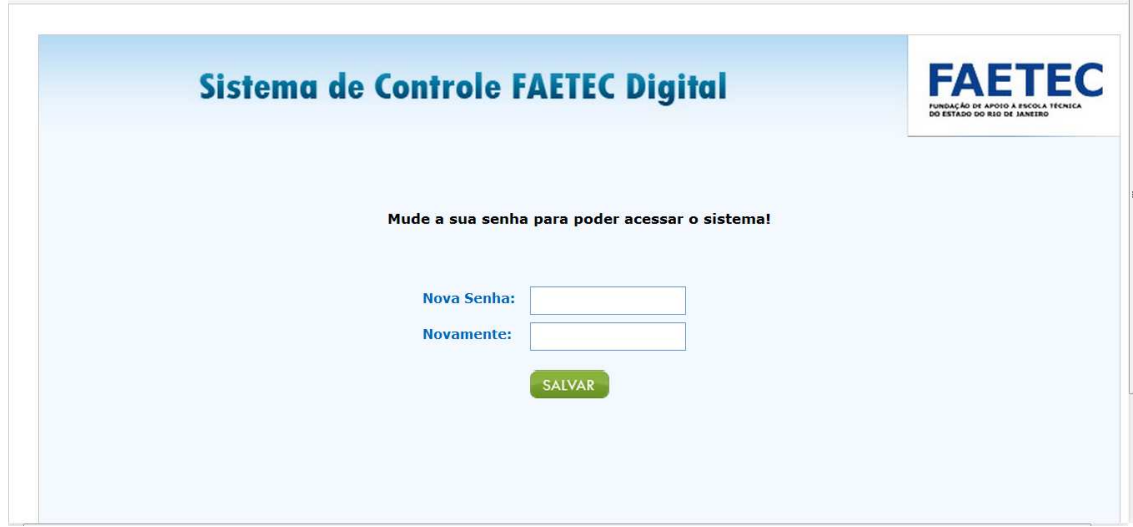

#### **Item 03 - Ponto diário**.

O monitor devera passar o mouse no menu PONTO e irá abrir o sub-menu MARCAR ENTRADA / SAÍDA

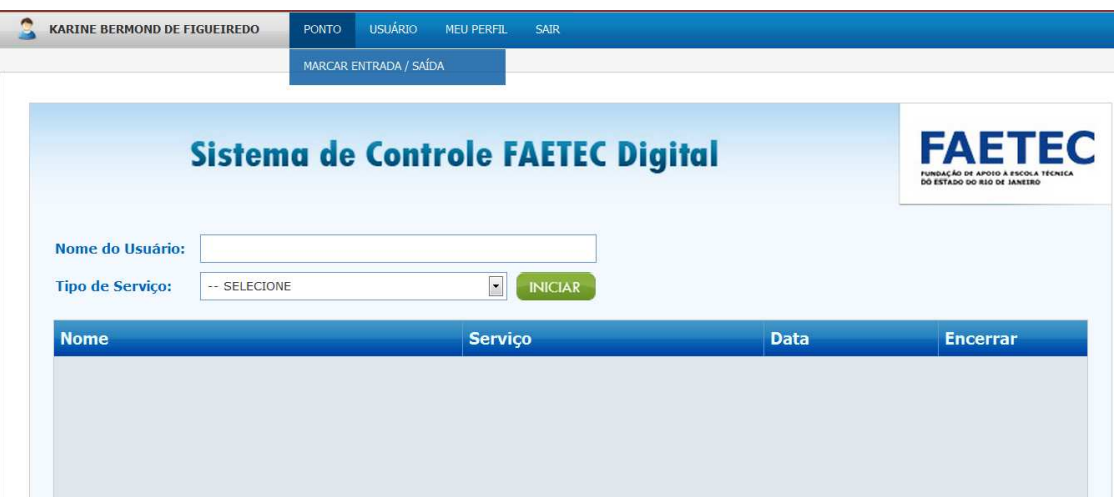

Digite sua senha e selecione a alternativa ENTRADA ou SAIDA no campo TIPO .

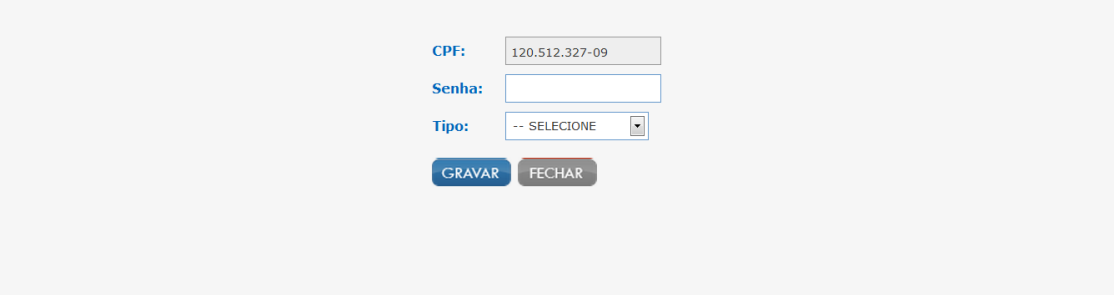

## **Item 04 - Usuário .**

O monitor terá que ir ao menu USUÁRIO onde ele terá duas opções NOVO CADASTRO e ALTERAR CADASTRO

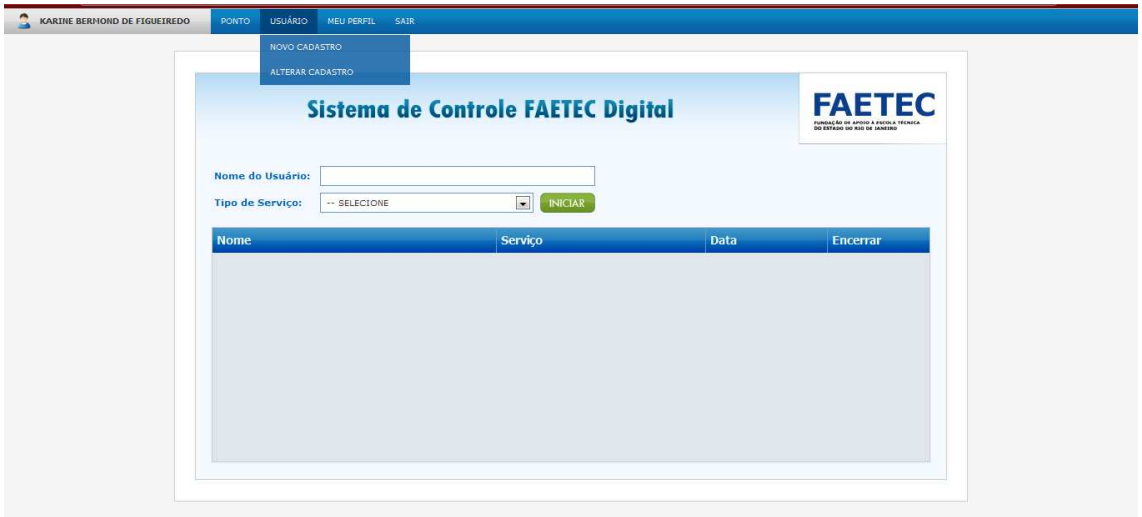

# **Item 05 - Acessos de usuário.**

Digitar o nome do usuário, o sistema apresentará o nome digitado após selecionar o tipo de serviço que o usuário irá utilizar e para confirmar a operação o monitor deverá clicar no botão Iniciar.

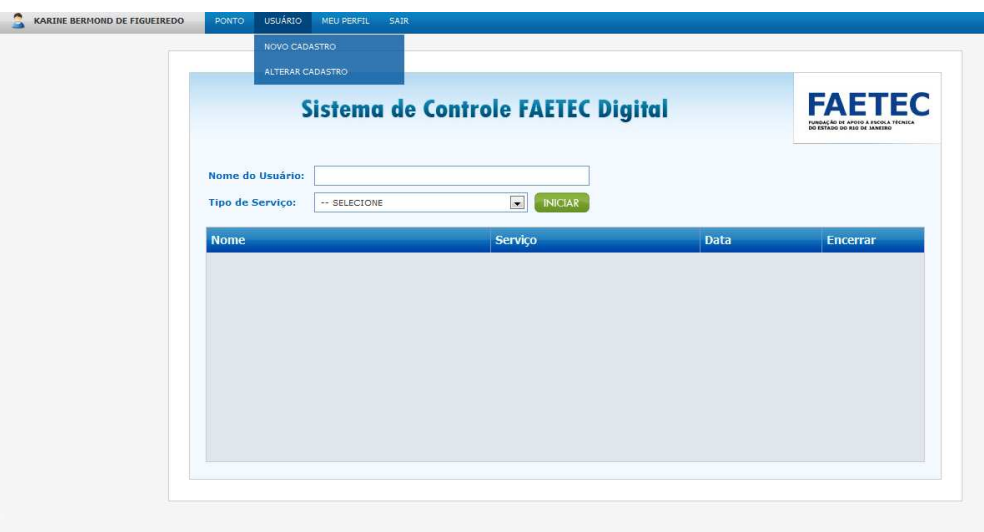

## **Item 06 - Novo cadastro.**

O monitor terá que ir ao menu USUÁRIO e selecionar o sub-menu NOVO CADASTRO para cadastrar o usuário que nunca utilizou os serviços da FAETEC DIGITAL .

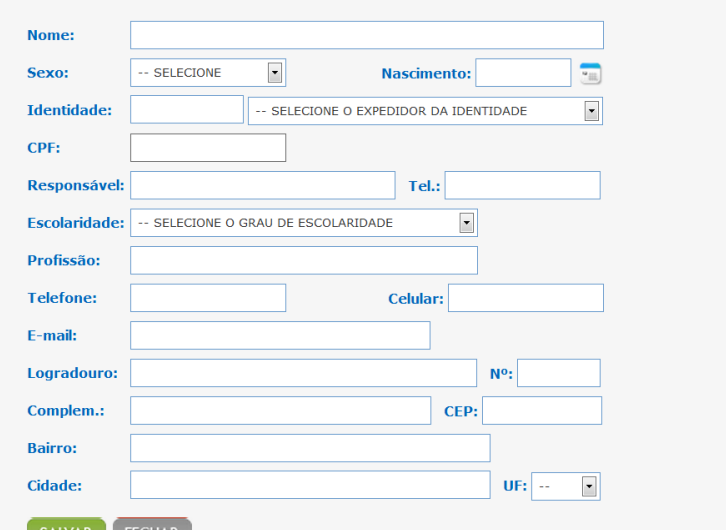

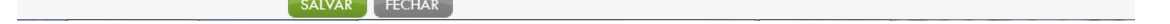

Após Salvar, selecionar o tipo de serviços desejado.

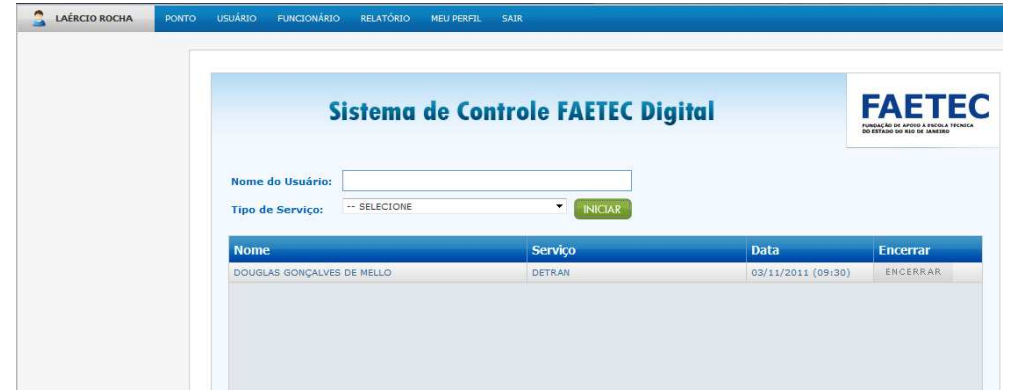